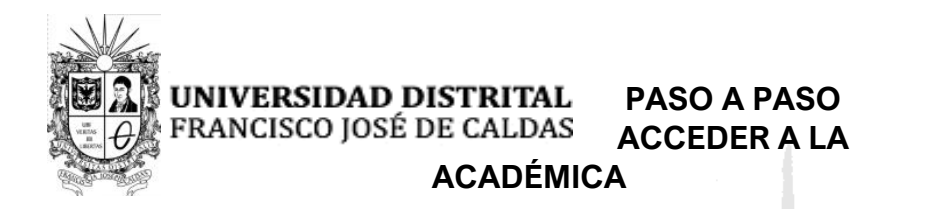

**MAESTRÍA EN EDUCACIÓN PASO A PASO PARA ME-UD** ACCEDER A LA **ME-UD** HISTORIA

1. Ingresar a la plataforma Sistema de Gestión Académica —SGA—, con su respectivo usuario y clave personal.<https://estudiantes.portaloas.udistrital.edu.co/appserv/>

2. En el lado izquierdo de su pantalla, seleccione "**SERVICIOS"**

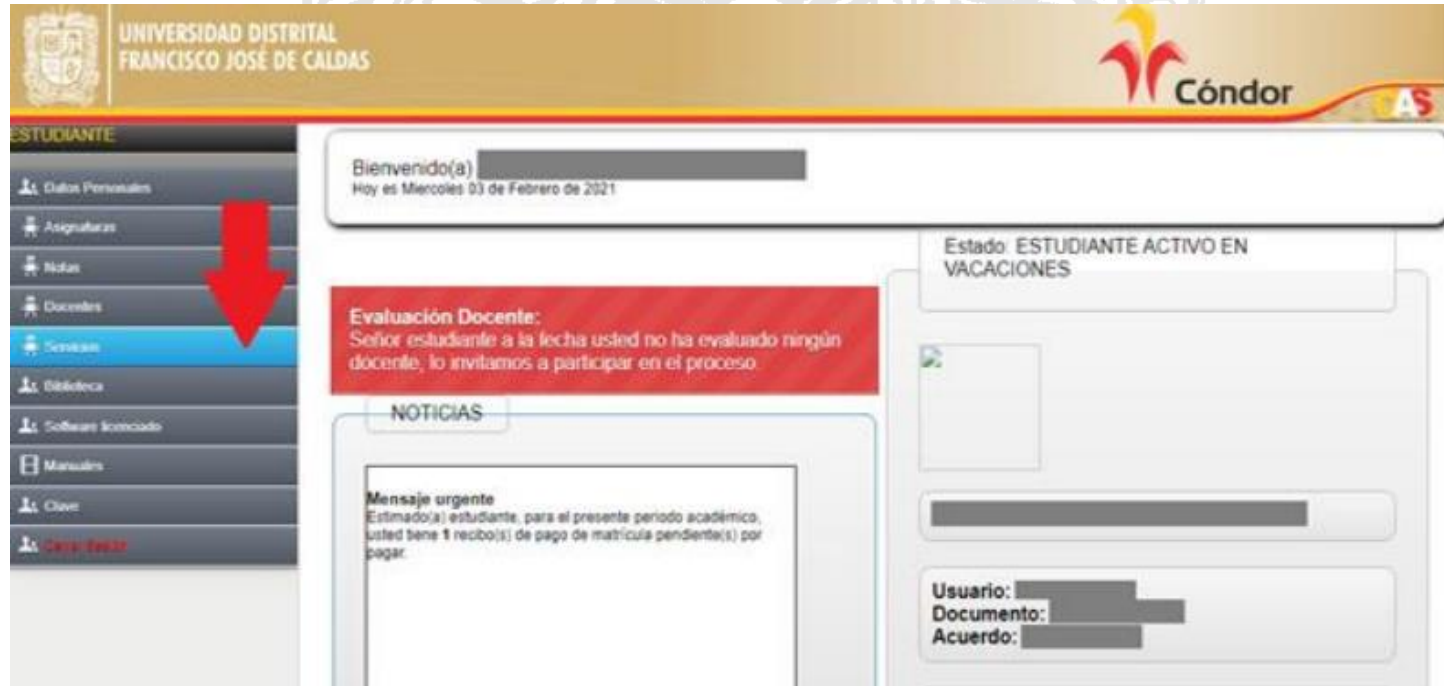

3. En la parte inferior izquierda, seleccione "**HISTORIA ACADÉMICA**"

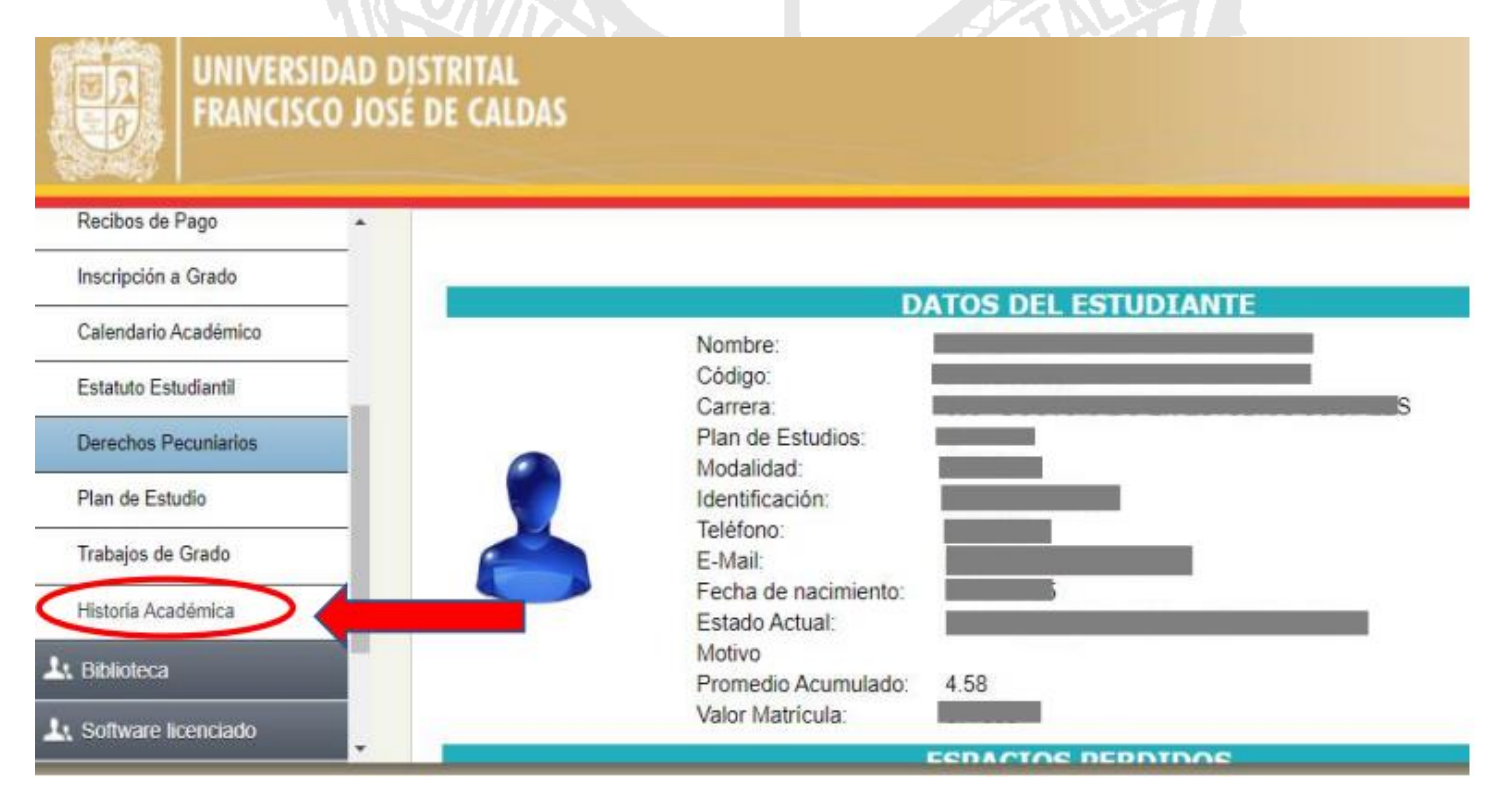

Sede de Posgrados, Facultad de Ciencias y Educación/ PBX: 3239300 Ext: 6365 Bogotá, Colombia **Línea de atención gratuita** *Acreditación de Alta Calidad Res. 23096 de 15 de diciembre de 2016* 01 800 091 44 10

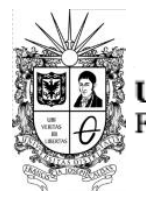

## UNIVERSIDAD DISTRITAL

**MAESTRÍA EN EDUCACIÓN** FRANCISCO JOSÉ DE CALDAS 4. Una vez **ME-UD** 

- seleccionado el punto anterior, podrá evidenciar:
- Datos personales.
- ✓ Horarios de clase.
- $\checkmark$  Notas parciales.
- ✓ **Historia Académica:** En este cuadro visualizarán los seminarios cursados en cada nivel, la valoración obtenida en cada uno y, finalmente, el año y el periodo académico.

Es importante recordar que en conjunto el Plan de Estudios del programa curricular se compone de dos grandes aspectos:

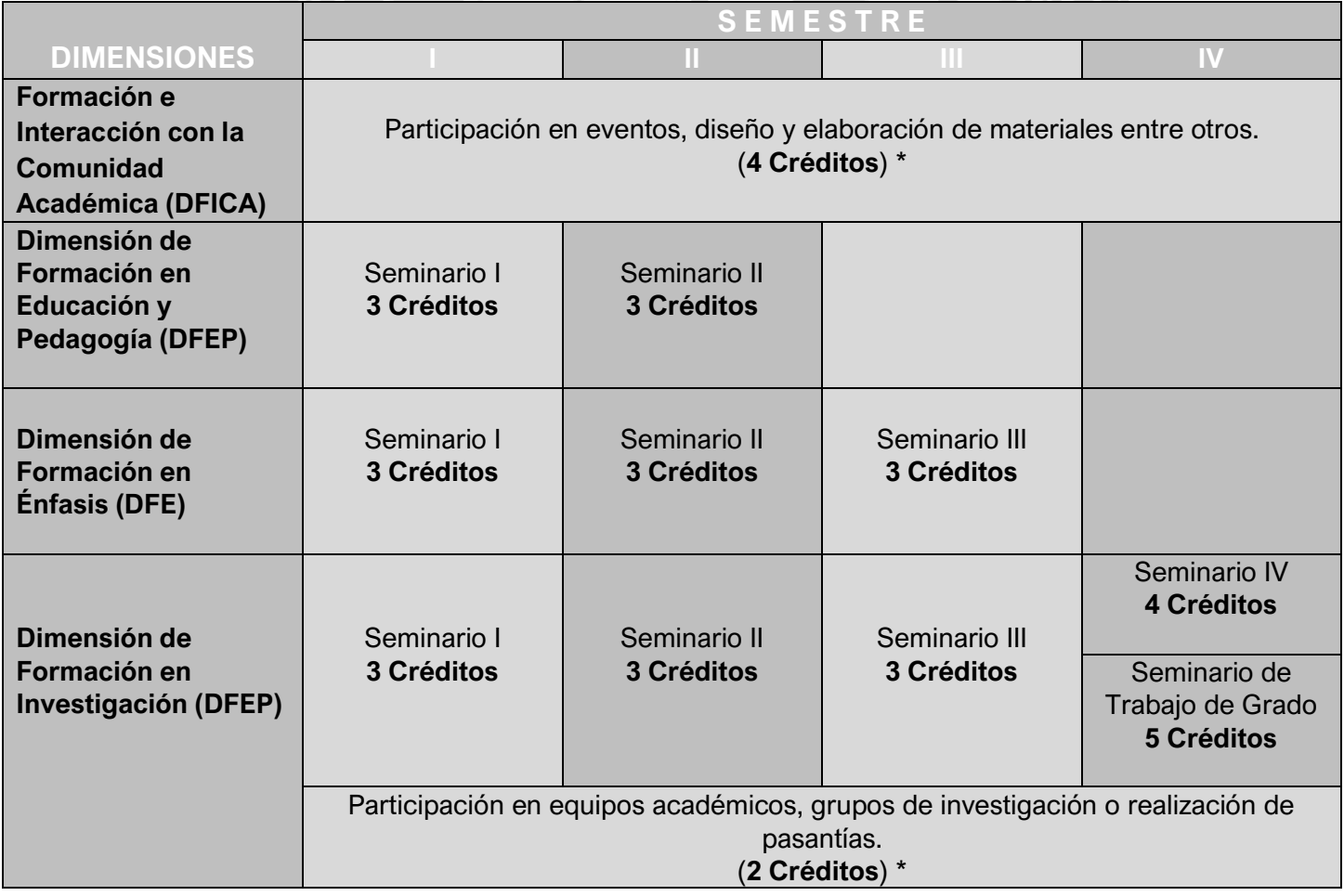

a. Cuarenta (40) créditos académicos que comprenden, además de los otorgados por cada seminario, los trabajos y desarrollos académicos elaborados en las Dimensiones de:

- *Formación e Interacción Con la Comunidad Académica (DFICA) y*
- *Formación y Participación en Equipos Académicos (DFI),*

con **cuatro** y **dos** créditos respectivamente que, en conjunto, hacen parte del horizonte de formación académica de cada estudiante en la ME-UD, y son parte del conjunto de 40 créditos; su valoración se refleja en el histórico académico.

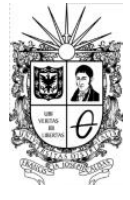

## UNIVERSIDAD DISTRITAL

**EXAMPLE DE CALDAS** b. La elaboración y **ME-UD** presentación ante el Consejo Curricular de la ME-<br>
UD de un documento trabajo de grado que recoge las

## **MAESTRÍA EN EDUCACIÓN**

elaboraciones conceptuales que cada estudiante realiza con el acompañamiento de su Orientador / Tutor y que al cabo de su elaboración es presentado ante el Consejo Curricular de la ME-UD, como uno de los requisitos para la asignación de jurados evaluadores.

- 5. Si desea **hacer una copia en formato PDF** es necesario seguir los siguientes pasos:
	- Una vez visualizada la información, presione las teclas Ctrl+P
	- Aparecerá la siguiente ventana.

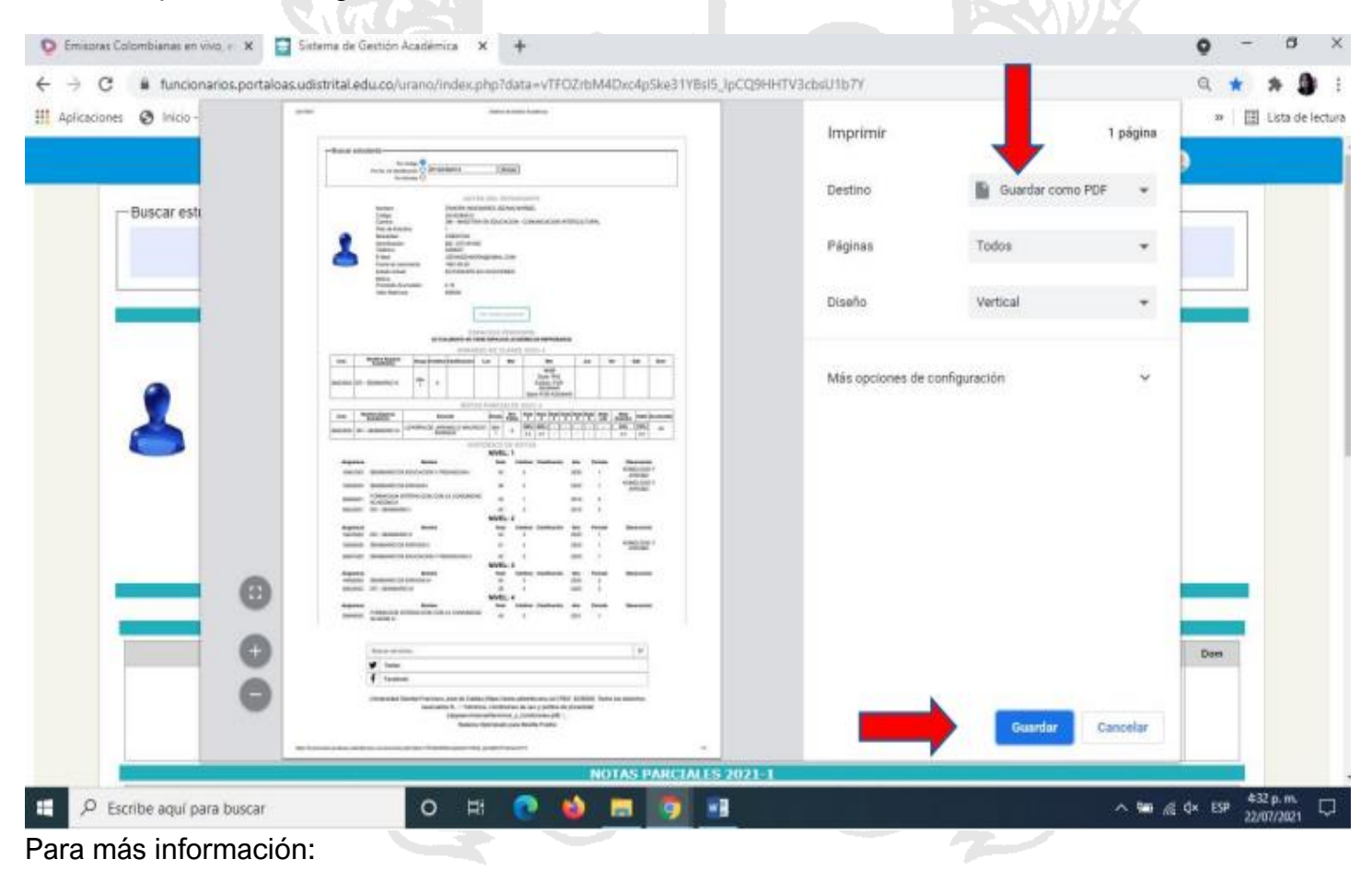